## SRF レッスン(日本語の要約レッスン)の申込手順

(1)下記のホームページに入り、下の方の「レッスンを申し込む」をクリックする。 <https://yogananda.org/>

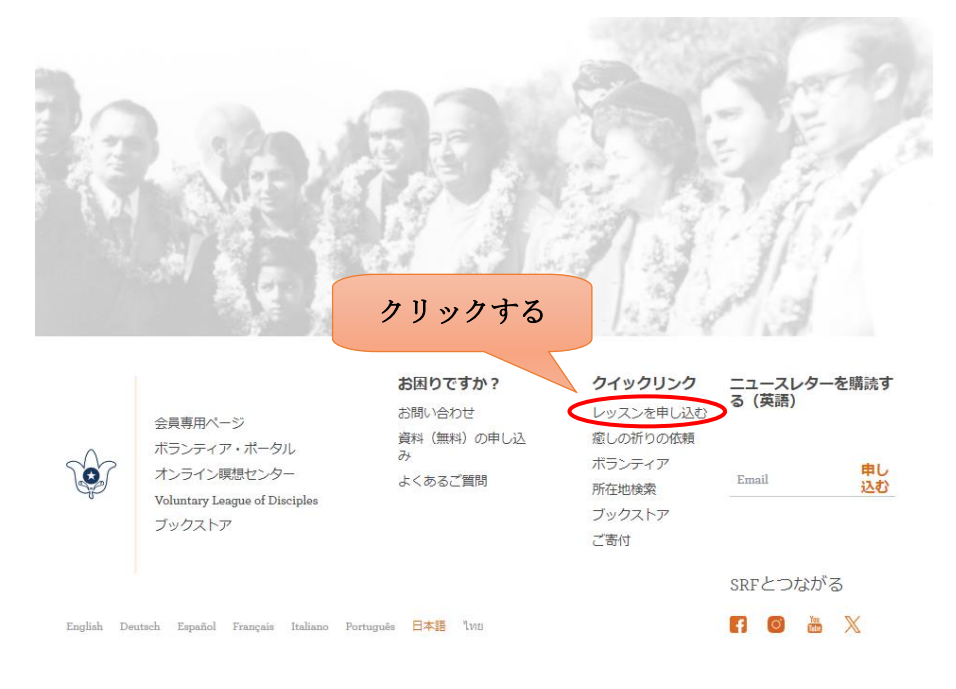

(2)「オンラインで申し込む」をクリックする。

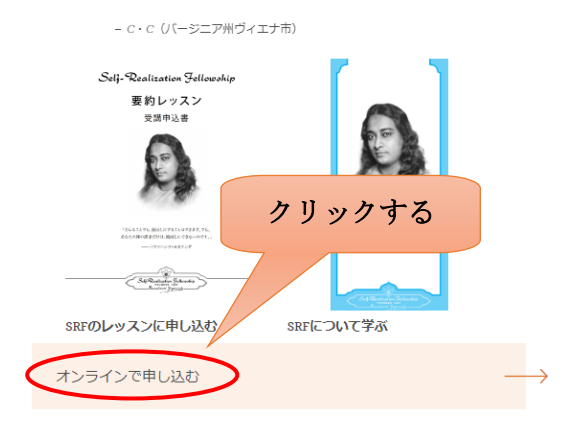

(3)メールアドレスを入力し、「メール登録」をクリックする。

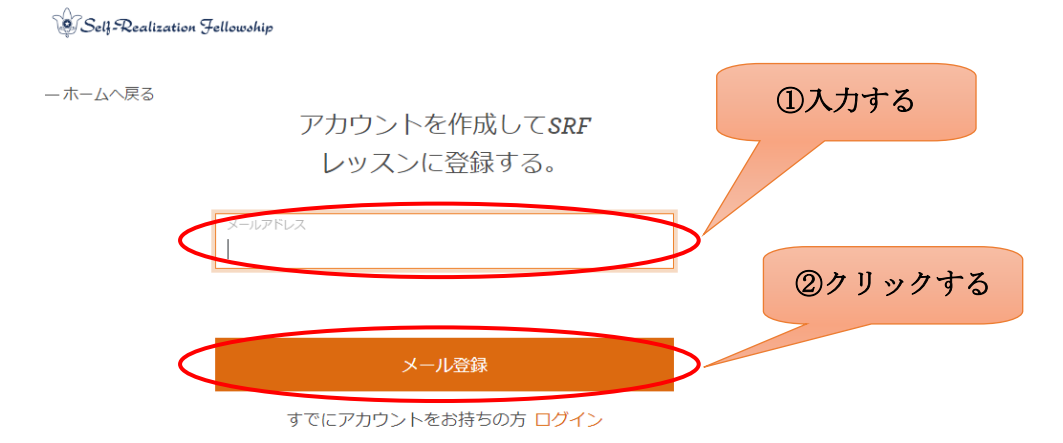

(4)必要な項目を入力する。

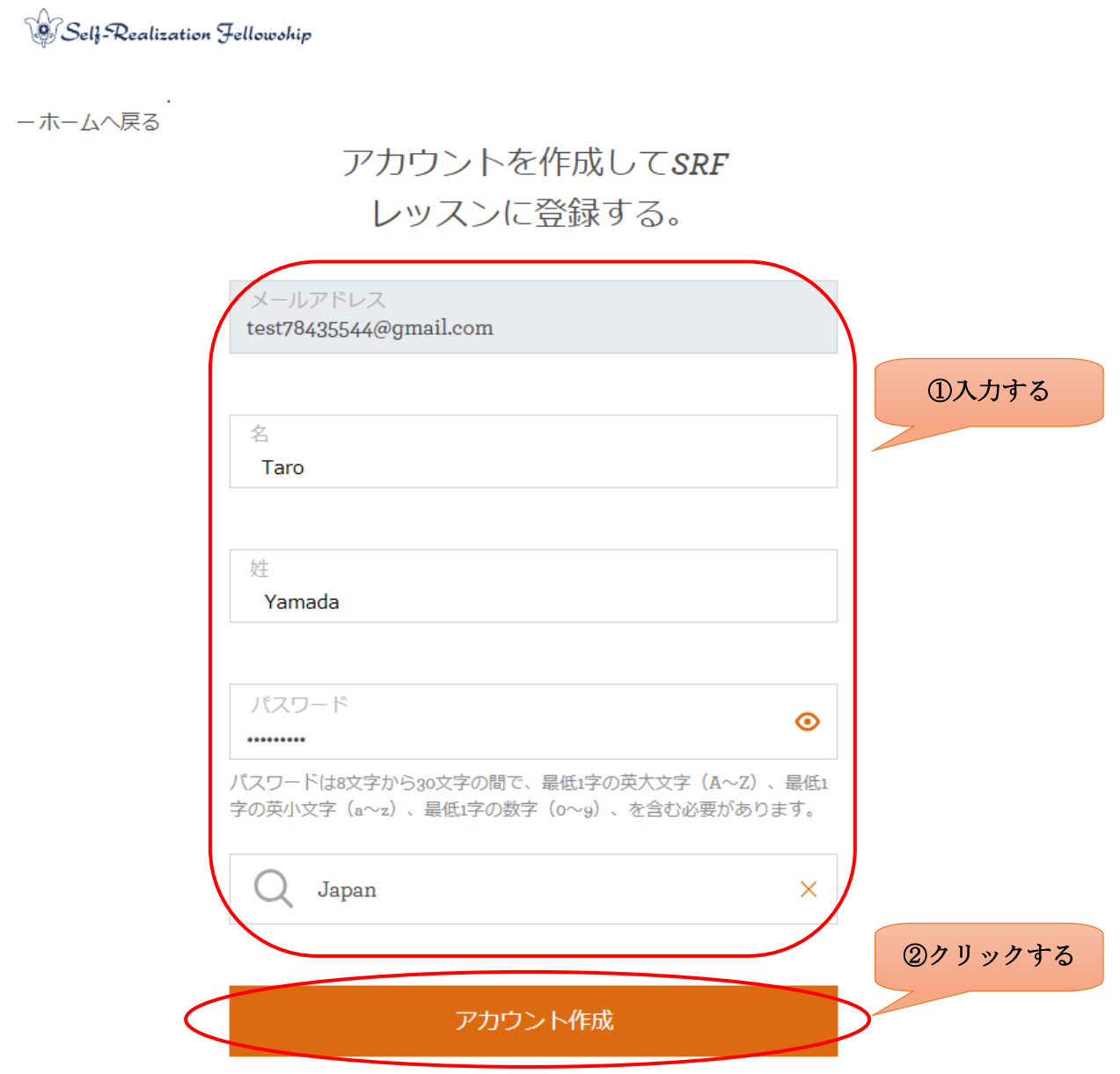

すでにアカウントをお持ちの方 ログイン

(5)次の画面が表示されるので、このページはそのままにして(6)に進む。

**Self-Realization Fellowship** 

ーホームへ戻る

## 有効化リンクは、受信箱をご確認くださ  $U_{o}$

有効化リンクは次に送信されました test78435544@gmail.com. 受信箱をご確認の上、リンクをクリックしてアカウントを有効 にしてください。

数分経ってもメールが表示されない場合は、迷惑メールフォル ダをご確認ください。メールは、auto-reply@yogananda-srf.org から送信されます。

有効化リンクを再送する

(6)(3)で記入したメールアドレスに下記メールが届くので「アカウントの有効化」をクリックする。

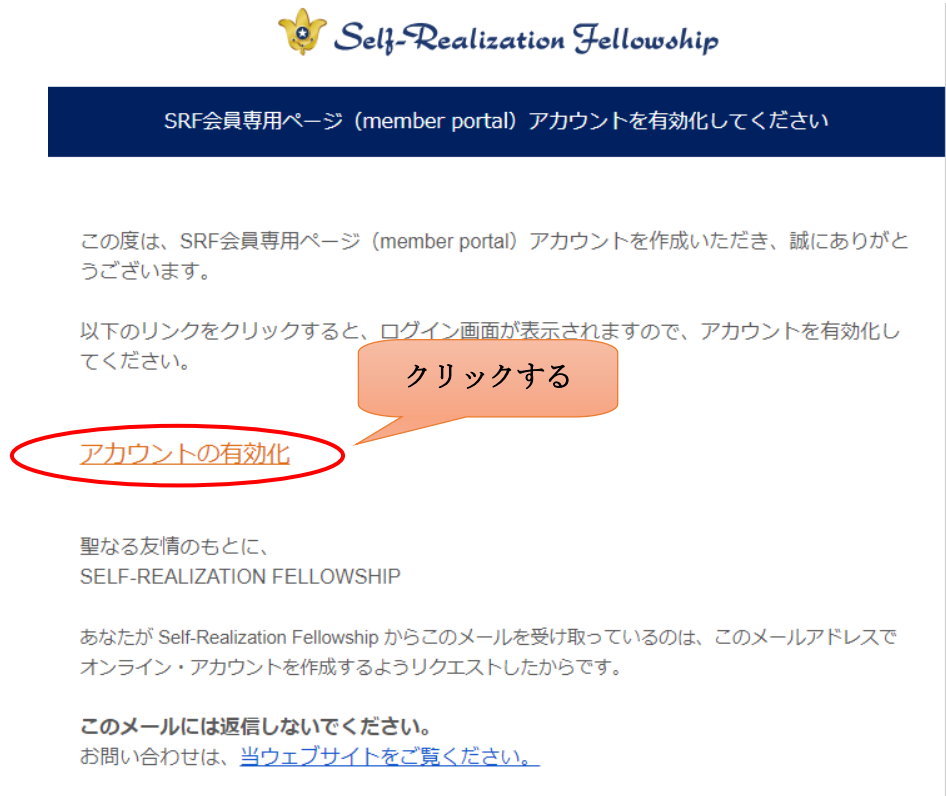

(7)次の画面が表示されるので、(3)で記入したメールアドレスと(4)で記入したパスワードを入力し、「送 信する」ボタンをクリックする。

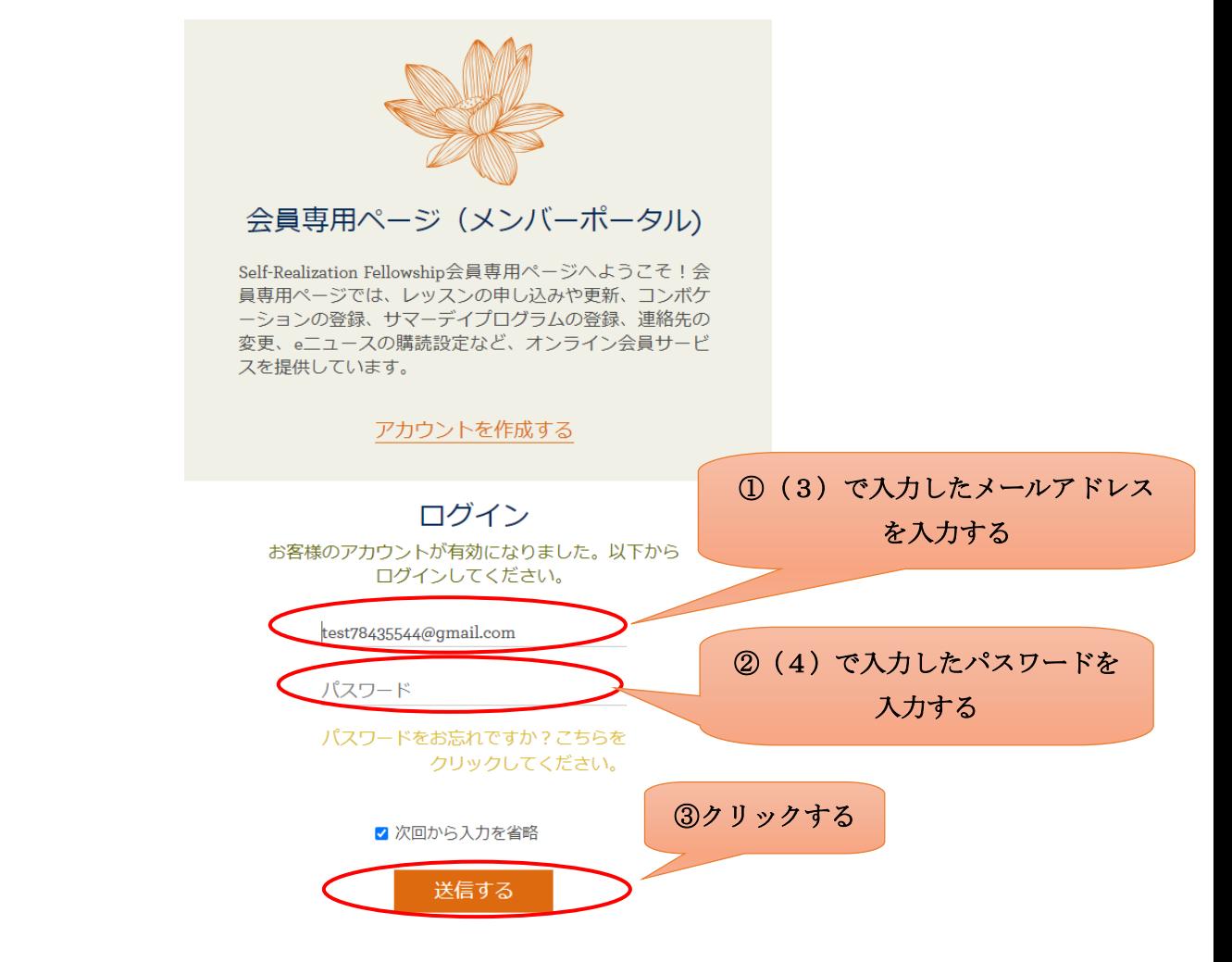

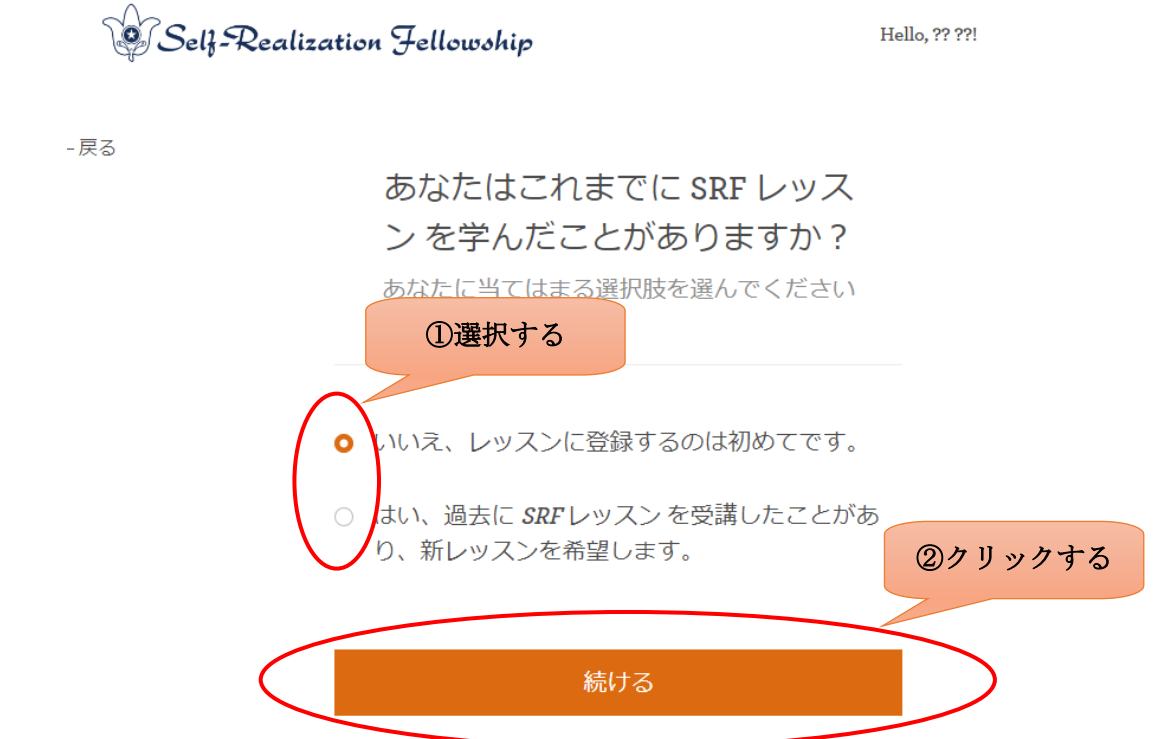

(9)次の画面でレッスンのお届け先の国を選択し、「日本語 要約レッスン」をクリックする。

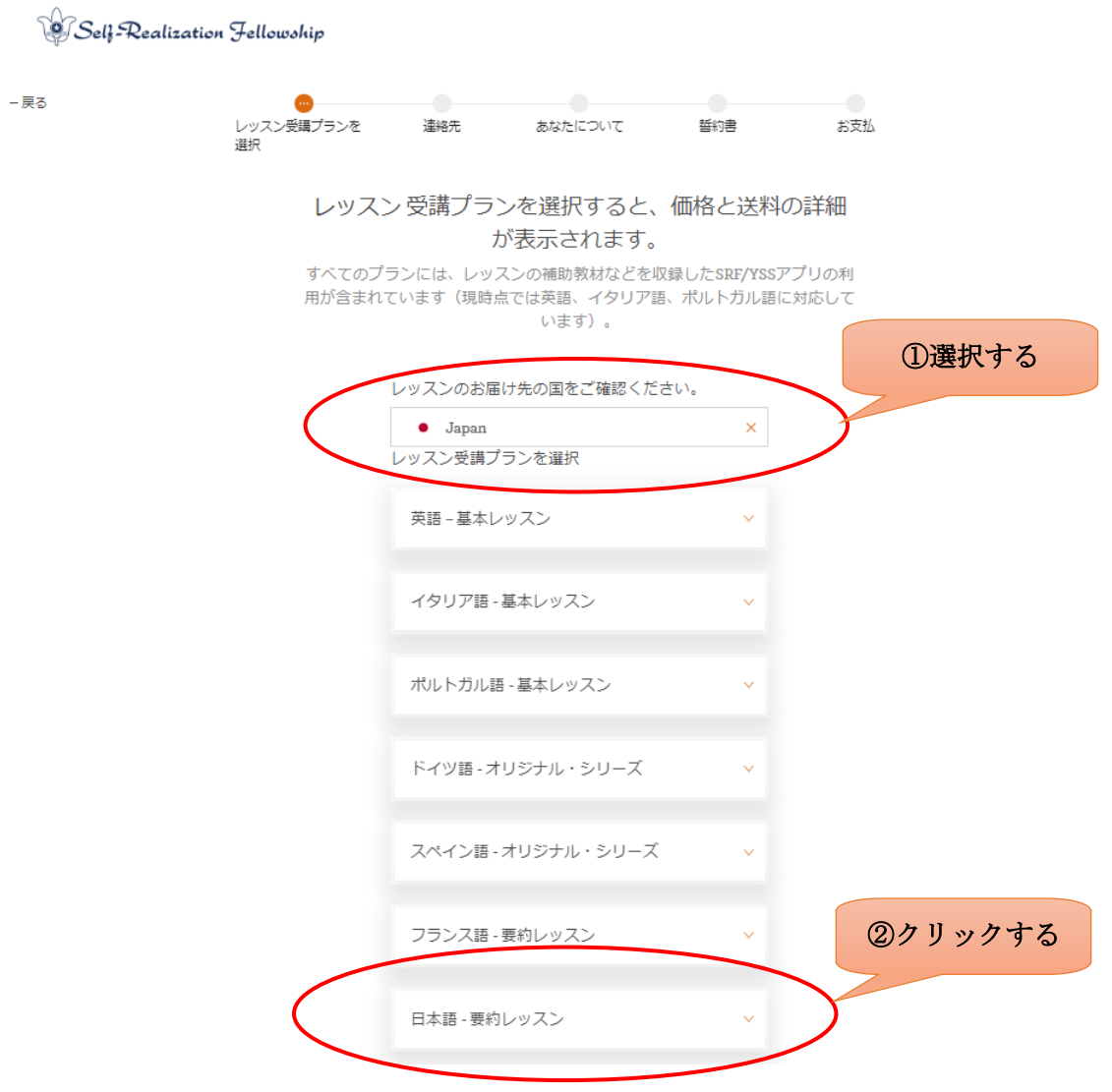

(10)次の画面で選択後に「レッスン受講プランを選択」をクリックする。

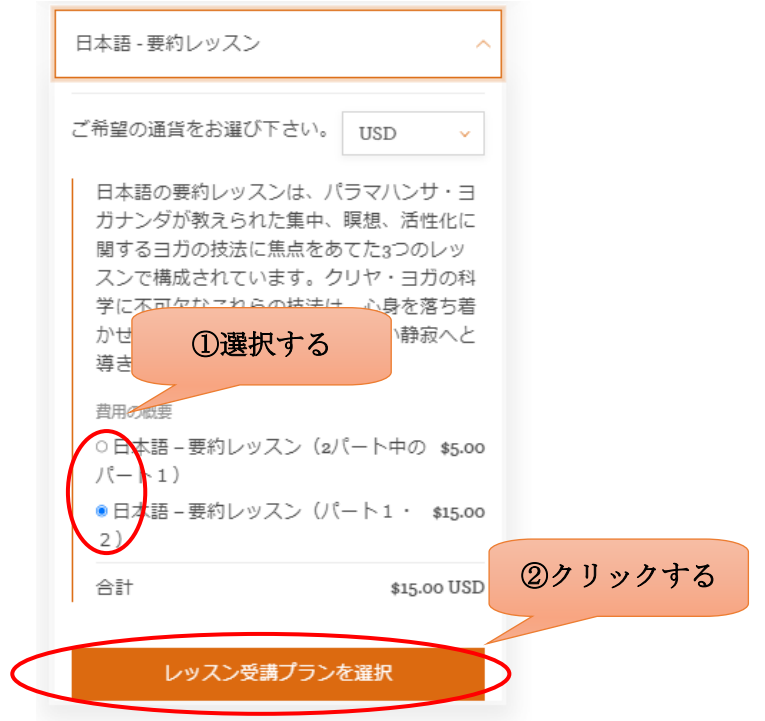

(11)次の画面で各項目に入力後、「続ける」ボタンをクリックする。

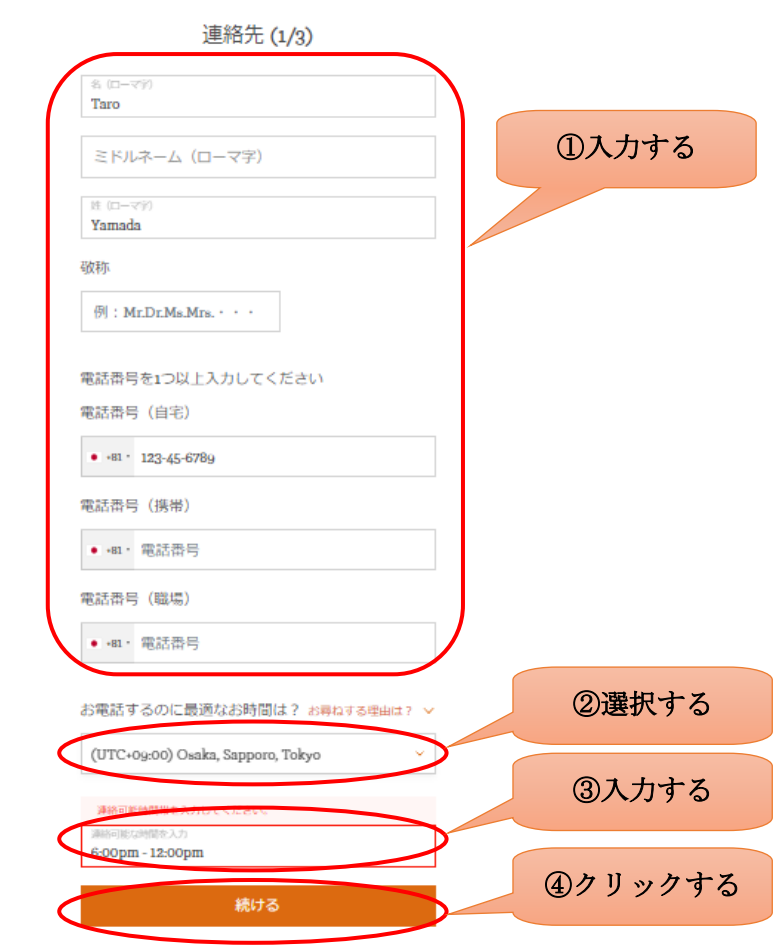

保存して終了

(12)次の画面で各項目に入力後、「続ける」ボタンをクリックする。

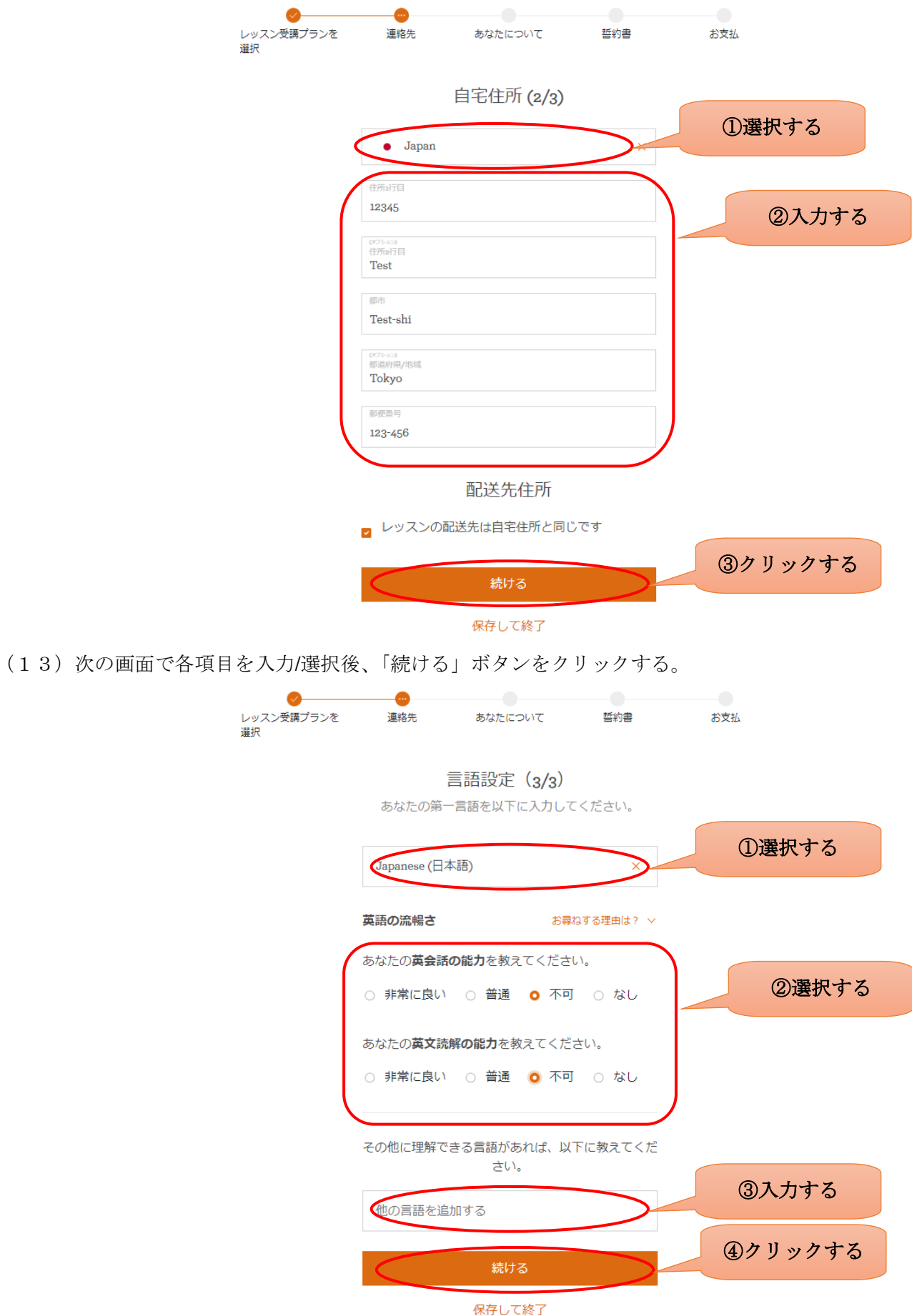

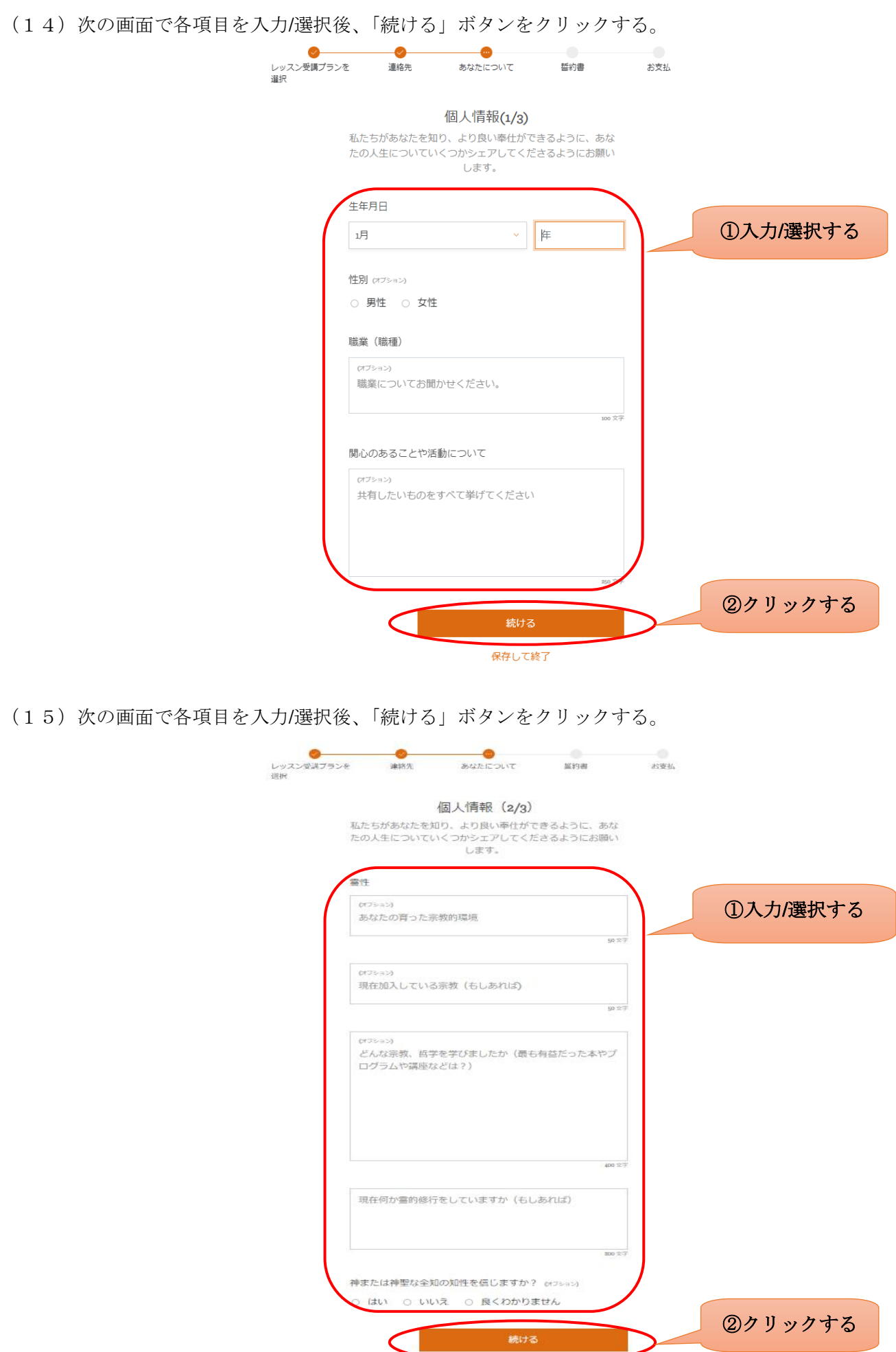

保存して終了

(16)次の画面で各項目を入力/選択後、「続ける」ボタンをクリックする。

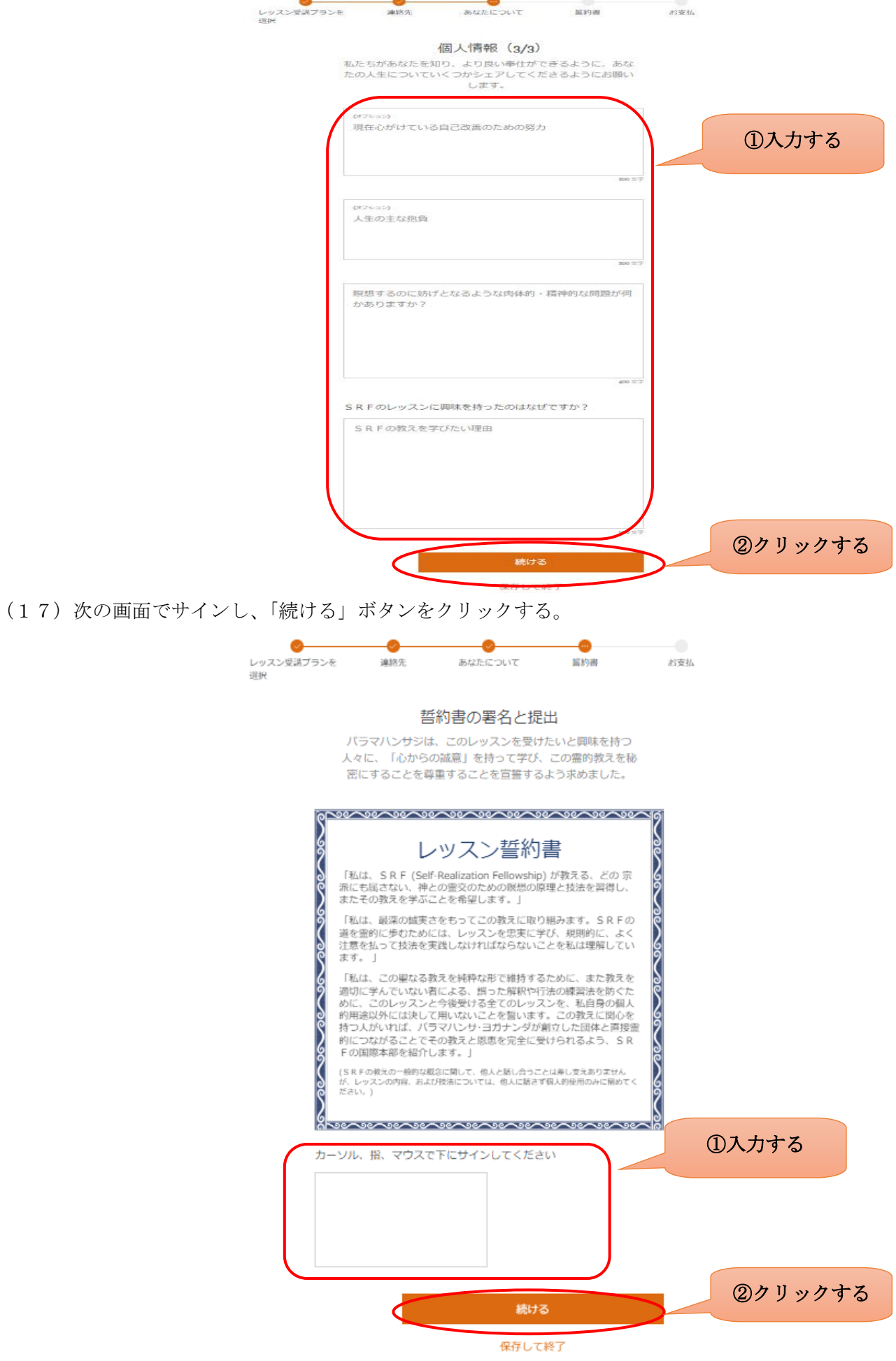

(18) 次の画面を確認し、「続ける」ボタンをクリックする。

 $\sim$ 

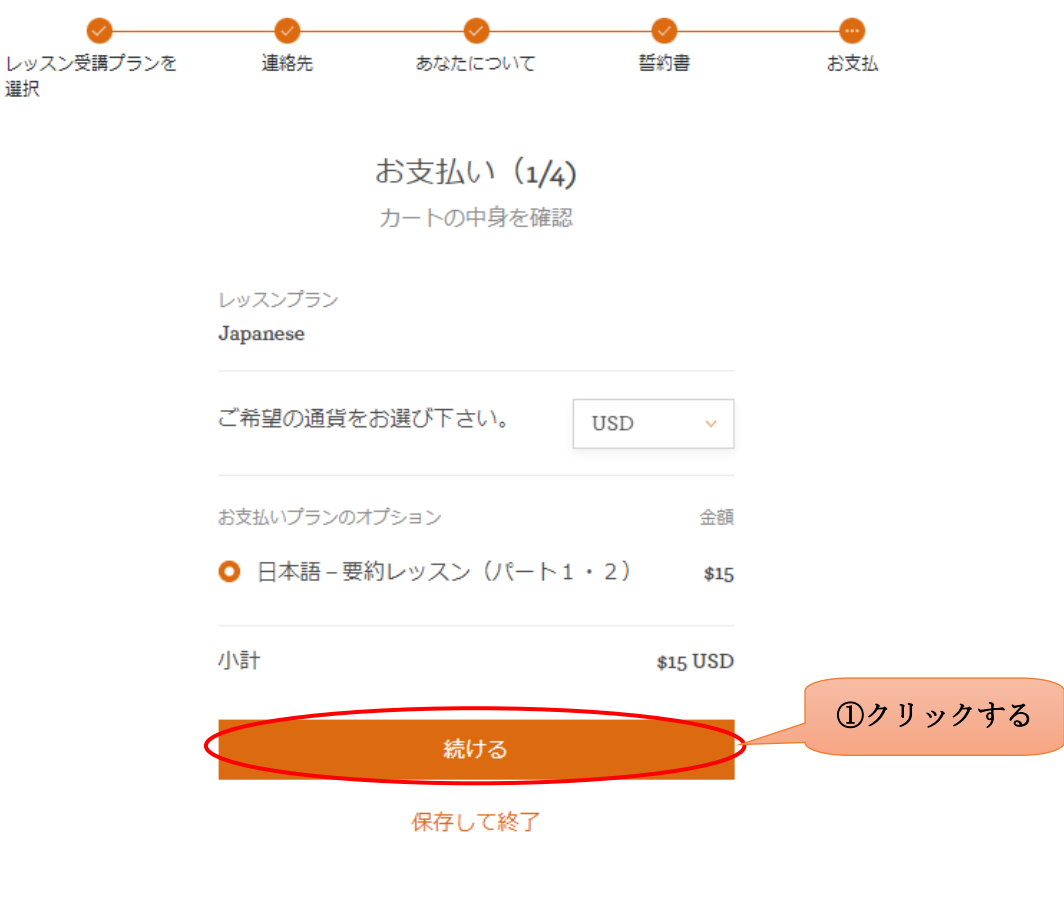

(19)次の画面を入力後、「続ける」ボタンをクリックする。

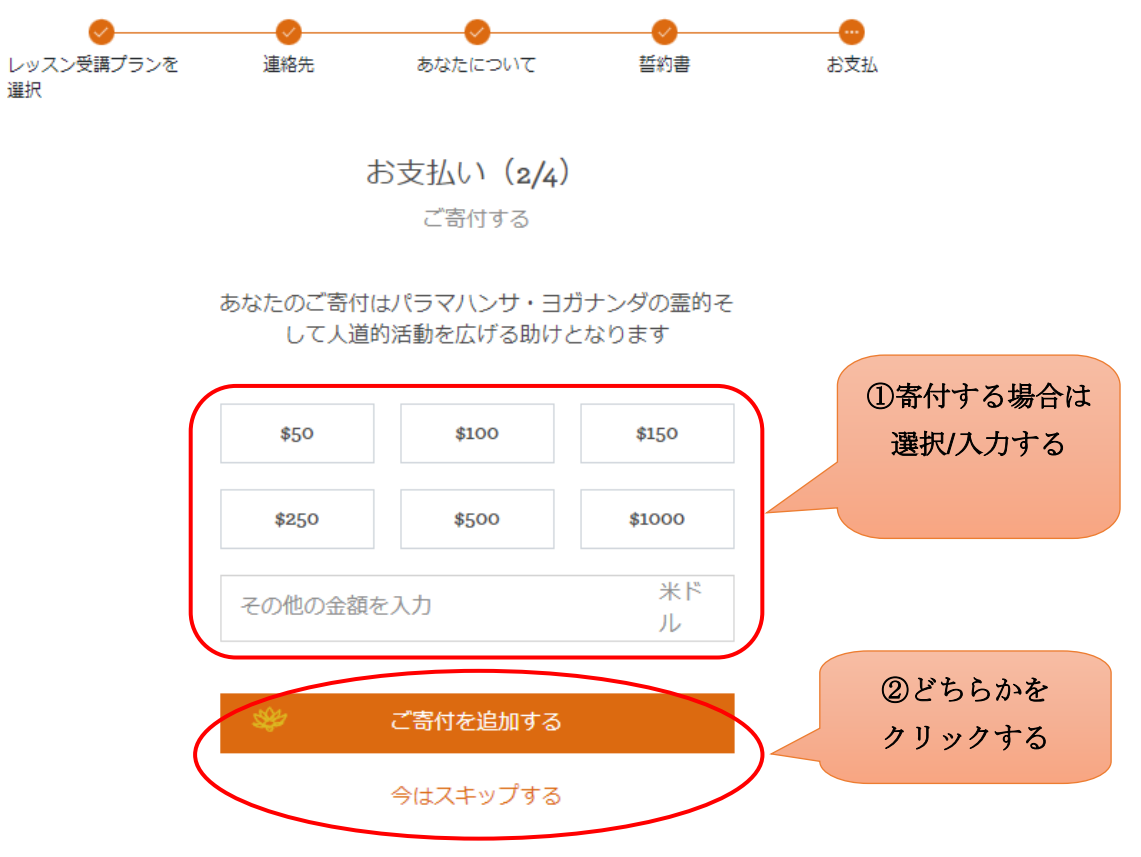

(20)次の画面で選択後、「続ける」ボタンをクリックする。

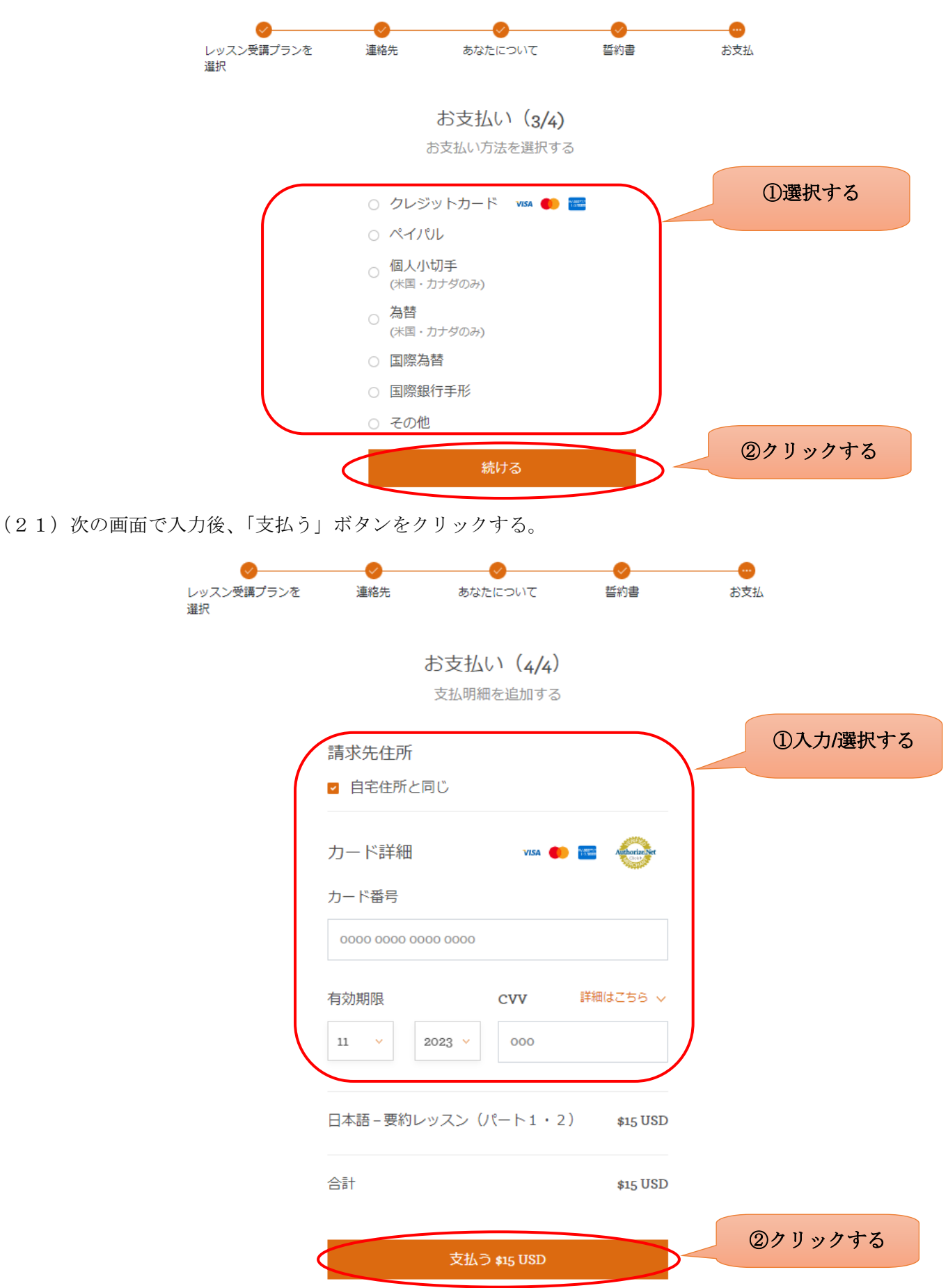

以上でレッスン申し込みは完了です。